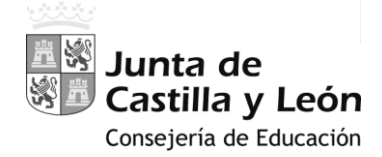

## MANUAL-INSTRUCCIONES

PARA LA GRABACIÓN DE PETICIONES DE VACANTES EN LA APLICACIÓN INFORMÁTICA DEL PROCEDIMIENTO AUTONÓMICO DE PROVISIÓN DE PUESTOS PARA SU OCUPACIÓN TEMPORAL EN COMISIÓN DE SERVICIOS

# CONCURSILLO

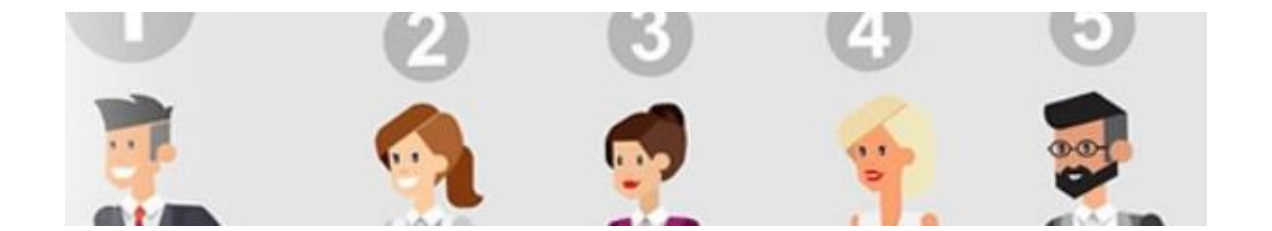

**ACCESO PRIVADO** COMO USUARIO REGISTRADO DEL PORTAL DE EDUCACIÓN PARA ACCEDER A LA APLICACIÓN Y GRABAR LA PETICIÓN DE PLAZAS

### **PANTALLA DE PETICIÓN DE PLAZAS**

- **A.-** ENCABEZADO
- **B.-** RECUENTO DE VACANTES Y ESTADO ACTUAL DE LA SOLICITUD
- **C.-** CONTINUIDAD EN EL PUESTO DEL CURSO ANTERIOR
- **D.-** PETICIÓN DE VACANTES

### **MANUAL-INSTRUCCIONES**

#### PARA LA GRABACIÓN DE PETICIONES DE VACANTES EN LA APLICACIÓN INFORMÁTICA DEL PROCEDIMIENTO AUTONÓMICO DE PROVISIÓN DE PUESTOS PARA SU **OCUPACIÓN TEMPORAL EN COMISIÓN DE SERVICIOS**

### **CONCURSILLO**

*Acceso a la aplicación informática con la Cuenta del Portal "@educa.jcyl.es"*

*Comprobar el acceso a la aplicación informática para realizar la petición de plazas.* 

*Antes de la publicación de las plazas en la segunda quincena del mes de agosto y del plazo para realizar la petición de plazas, se podrá acceder en el Portal de Educación con acceso privado a la aplicación informática, pudiendo visualizar las especialidades solicitadas.*

*Como usuario del Portal de Educación, al entrar con su acceso privado puede ver el acceso a la aplicación informática "Concursillo Petición Vacantes"* 

A Acceso privado

Al entrar en el Portal de Educación a través de su **acceso privado** como usuario registrado del Portal de Educación puede acceder a la aplicación para grabar la petición de plazas.

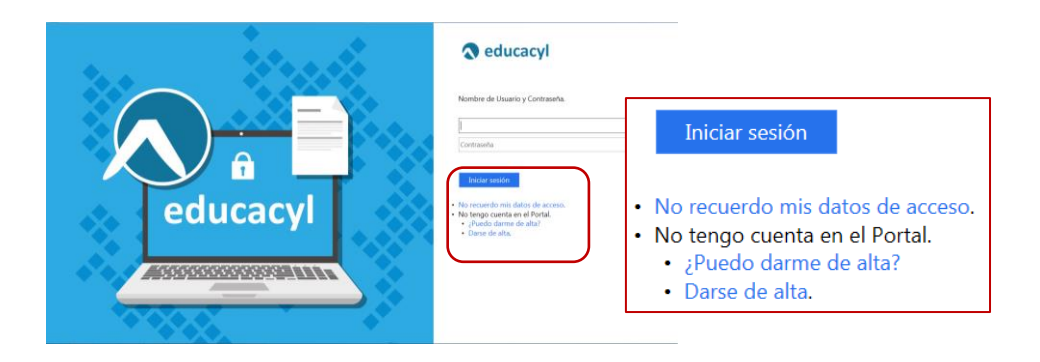

Si es usuario del Portal y no recuerda su contraseña puede generarla nuevamente a través de "*No recuerdo mis datos de acceso*".

En el momento en que el participante entre con su clave de usuario al Portal de Educación debe visualizar en la pantalla el siguiente acceso:

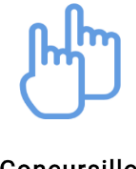

Concursillo Petición de Vacantes

**Antes de la publicación de vacantes**, este acceso estará activo para entrar a la aplicación en **modo consulta**.

El acceso a la aplicación informática **"Concursillo Petición Vacantes"** se realizará a través de la siguiente pantalla en la que deberá seleccionar el cuerpo por el que participa para realizar la petición de plazas.

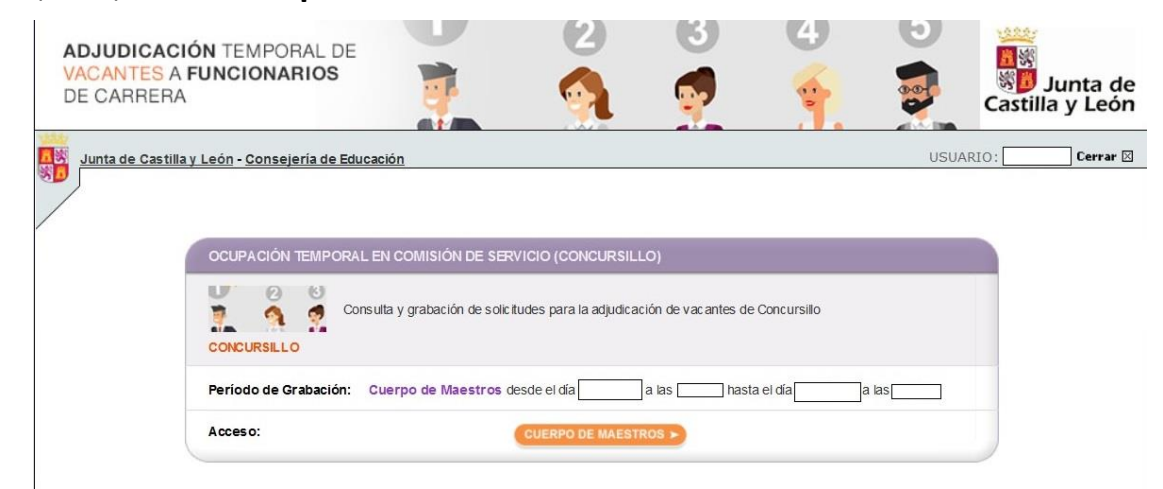

#### Si es participante del **cuerpo de maestros**:

#### Si es participante de **otros cuerpos**:

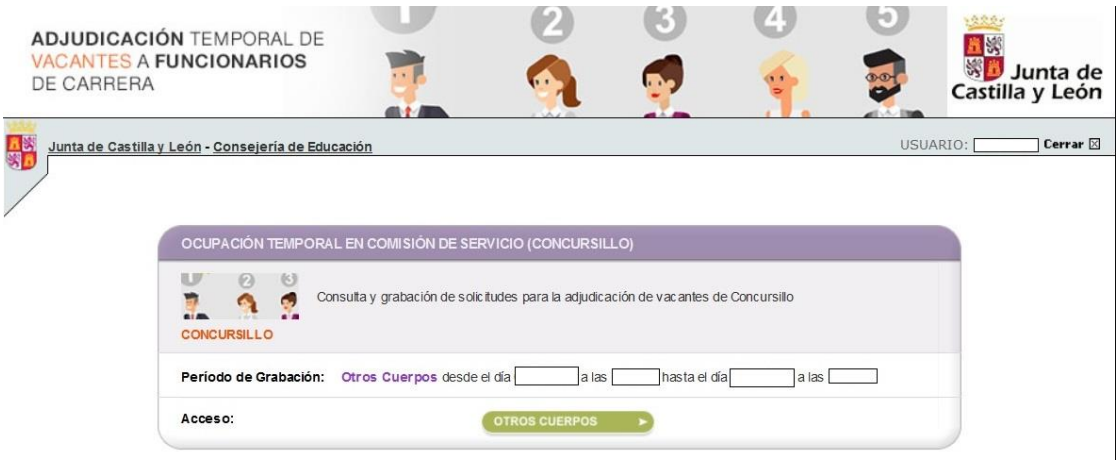

El acceso en modo consulta permitirá al aspirante visualizar en la pantalla sus **apellidos y nombre, DNI**, las **especialidades** por las que participa en el proceso y, en su caso, el **puesto de concursillo que ocupó el curso anterior**.

Una vez publicadas las plazas se abrirá un plazo, no inferior a 36 horas, para efectuar las peticiones.

En este acceso se mostrará el plazo exacto para realizar la petición de plazas.

En la aplicación informática **la PANTALLA DE PETICIÓN DE PLAZAS se divide en varios apartados**:

- **A.- ENCABEZADO**
- **B.- RECUENTO DE VACANTES Y ESTADO ACTUAL DE LA SOLICITUD**
- **C.- CONTINUIDAD EN EL PUESTO DEL CURSO ANTERIOR**
- **D.- PETICIONES DE VACANTES**

### **A.- ENCABEZADO**

**Nº de solicitud**: año de la convocatoria / código del cuerpo (maestros: 97 y otros cuerpos: 00)/ número secuencial - código de impresión

**Datos iniciales** del aspirante: apellidos y nombre, DNI, **Especialidades** y, en su caso, el puesto de concursillo que ocupó el curso anterior.

Si el curso anterior **no obtuvo** puesto de concursillo la información que se muestra en pantalla es:

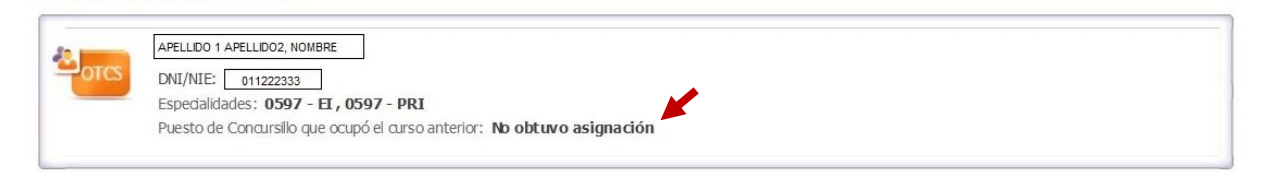

Si el curso anterior **obtuvo puesto de concursillo** la información que se muestra en pantalla es:

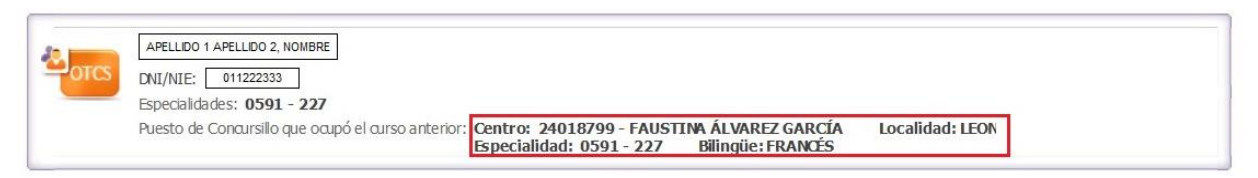

Si **obtuvo por continuidad puesto de concursillo en los 2 cursos anteriores,** no podrá obtener la continuidad para este curso porque supera el límite máximo establecido en la convocatoria. En este caso, la información que se muestra en pantalla es:

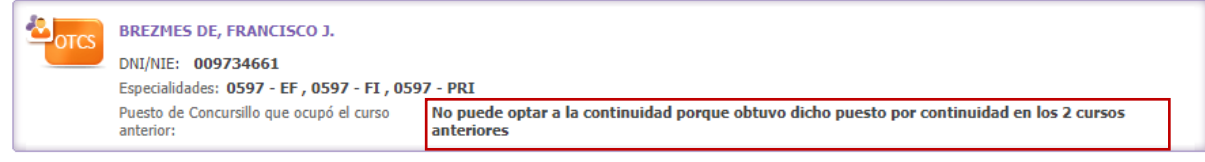

### **B.- RECUENTO DE VACANTES Y ESTADO ACTUAL DE LA SOLICITUD**

Se visualiza en la pantalla la siguiente información:

- Recuento de las VACANTES **OFERTADAS** a las que se puede optar en las especialidades consignadas en su solicitud de participación en el proceso.
- Recuento actualizado del número de las VACANTES **SOLICITADAS**.
- El campo "**SOLICITUD DE CONTINUIDAD EN EL PUESTO**" únicamente se visualiza cuando el participante obtuvo puesto de concursillo el curso anterior. En este caso, dicho puesto aparece en el encabezado.

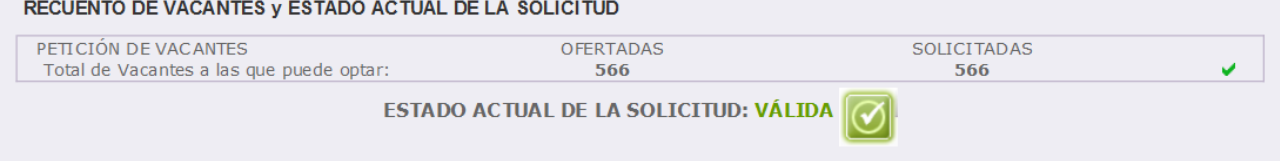

Si el curso anterior obtuvo puesto de concursillo y para el curso 2021-2022 solicita la continuidad en esta solicitud se visualiza "**SI**" en el campo "**SOLICITUD DE CONTINUIDAD EN EL PUESTO**".

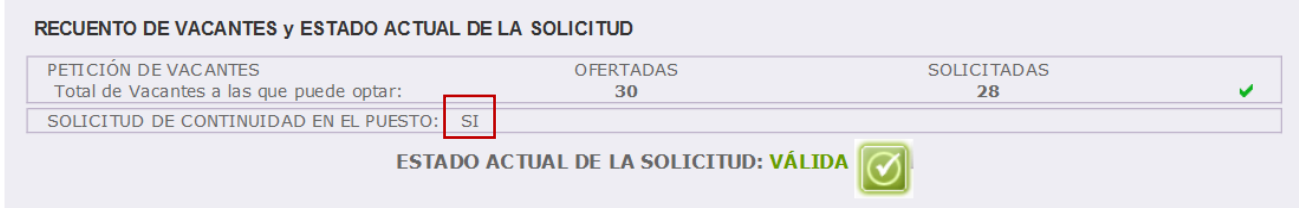

Si el curso anterior obtuvo puesto de concursillo y para el curso 2021-2022 no desea solicitar la continuidad se visualiza "**NO**" en el campo "**SOLICITUD DE CONTINUIDAD EN EL PUESTO**".

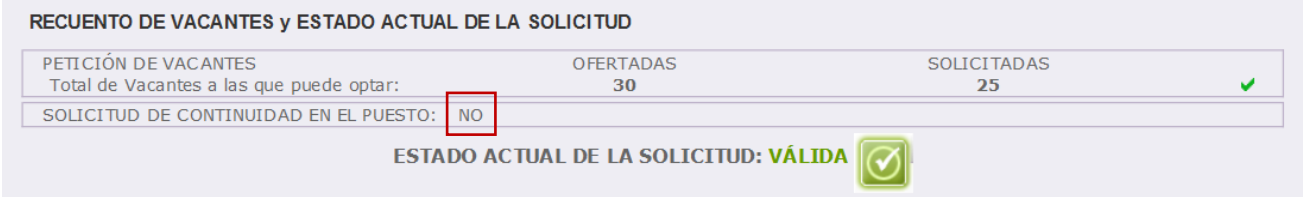

En este apartado además se muestra el **ESTADO ACTUAL DE LA SOLICITUD**:

 $PE$ T)

SOLICITUD DE CONTINUIDAD EN EL PUESTO: NO

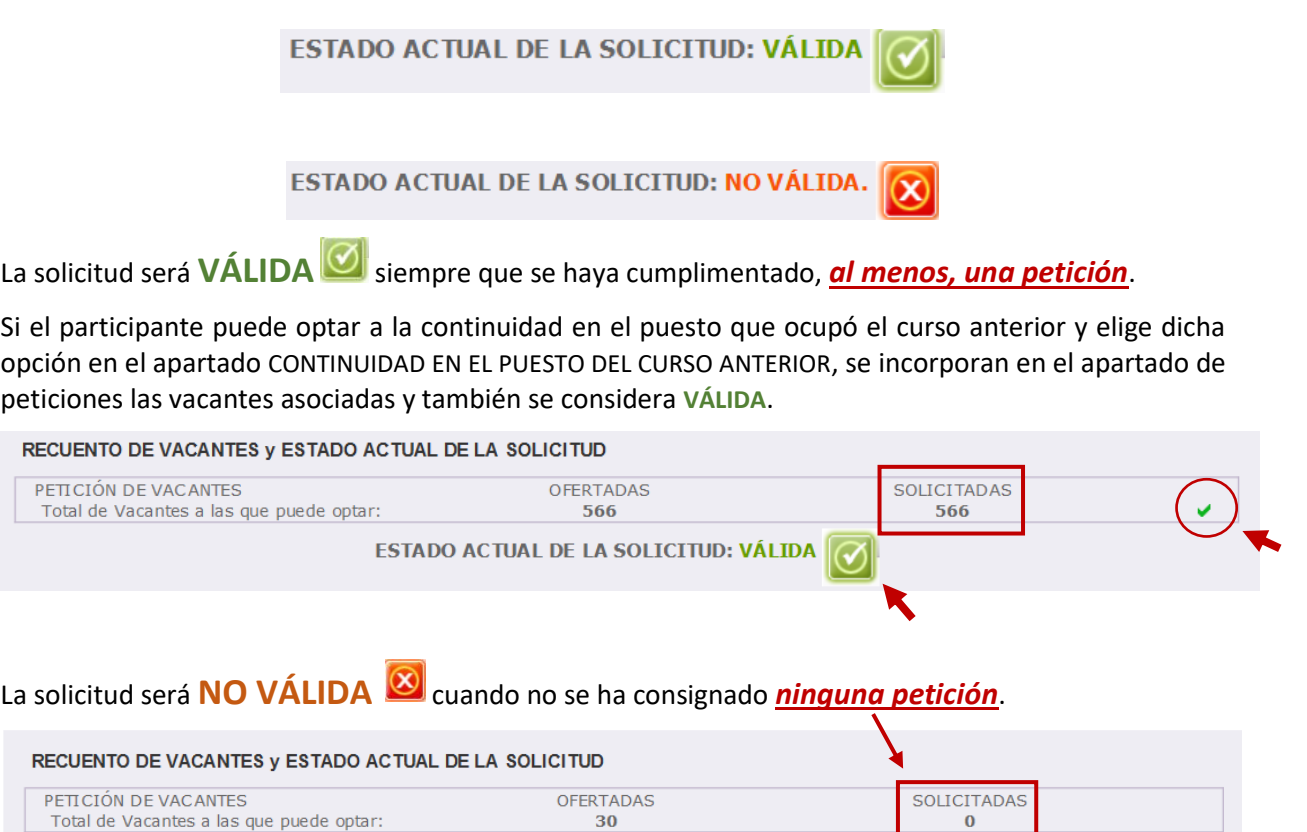

 $\overline{30}$ 

ESTADO ACTUAL DE LA SOLICITUD: NO VÁLIDA. **DE** 

 $\overline{\mathbf{0}}$ 

4

### **C.- CONTINUIDAD EN EL PUESTO DEL CURSO ANTERIOR**

Este apartado únicamente se visualiza cuando el participante obtuvo puesto de concursillo el curso anterior y en el encabezado con sus datos aparece el puesto que ocupó.

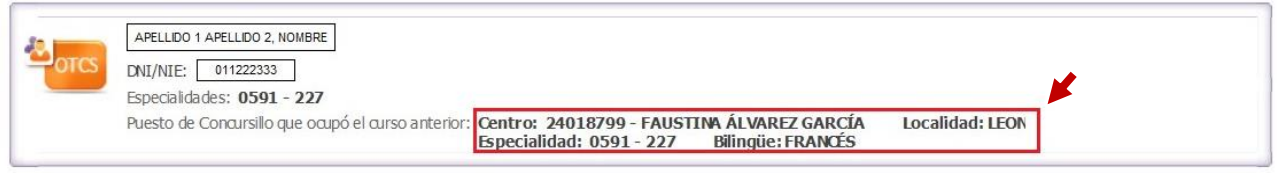

#### En este apartado el participante puede ejercer la opción de **CONTINUIDAD**:

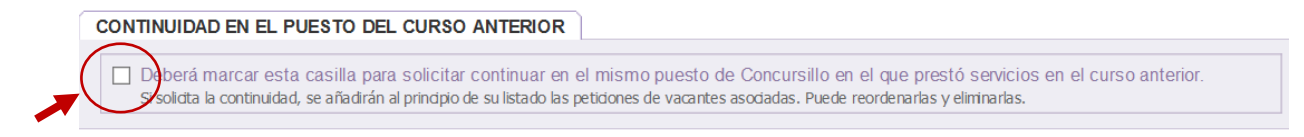

Si chequea la opción de continuidad en el puesto aparece un mensaje de confirmación:

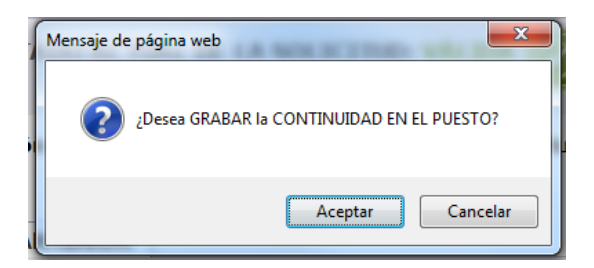

Al aceptar se requiere la confirmación del aspirante para **añadir** las vacantes asociadas **al principio del listado de peticiones**:

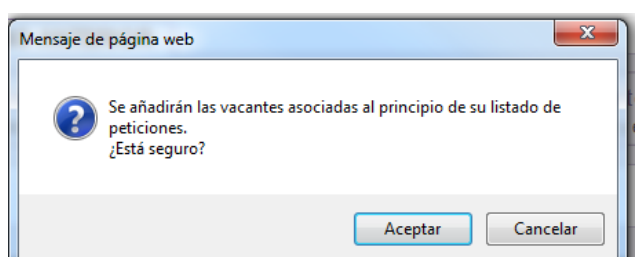

Confirmada la acción en el apartado se mostrarán **en color naranja** 2 mensajes:

- Un primer mensaje "**La continuidad en el puesto se ha grabado correctamente**"
- Un segundo mensaje especificando el número de peticiones **que se han grabado automáticamente al principio del listado** en el apartado de PETICIONES DE VACANTES.

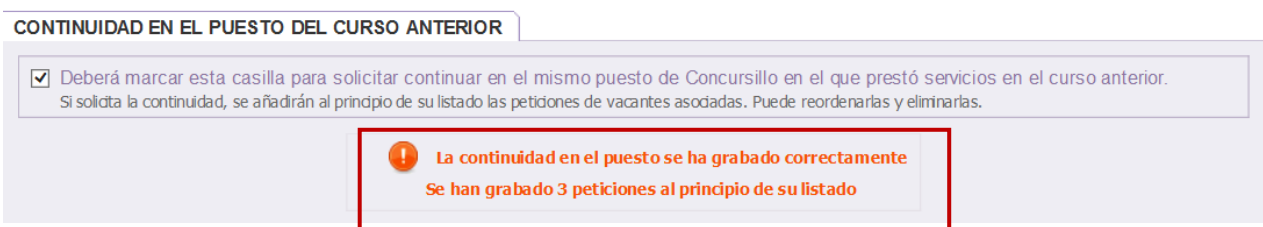

En el apartado de PETICIONES DE VACANTES **las peticiones incorporadas al solicitar la continuidad en el puesto** se pueden diferenciar del resto de peticiones por:

- Incorporarse automáticamente *al principio del listado* de peticiones.
- Las plazas aparecen *sombreadas en gris*.
- En el campo **"Cont. Puesto"** si la petición se ha incorporado por solicitar continuidad aparece "**SI**".
- En caso contrario, en el campo **"Cont. Puesto"** aparece "**NO**".

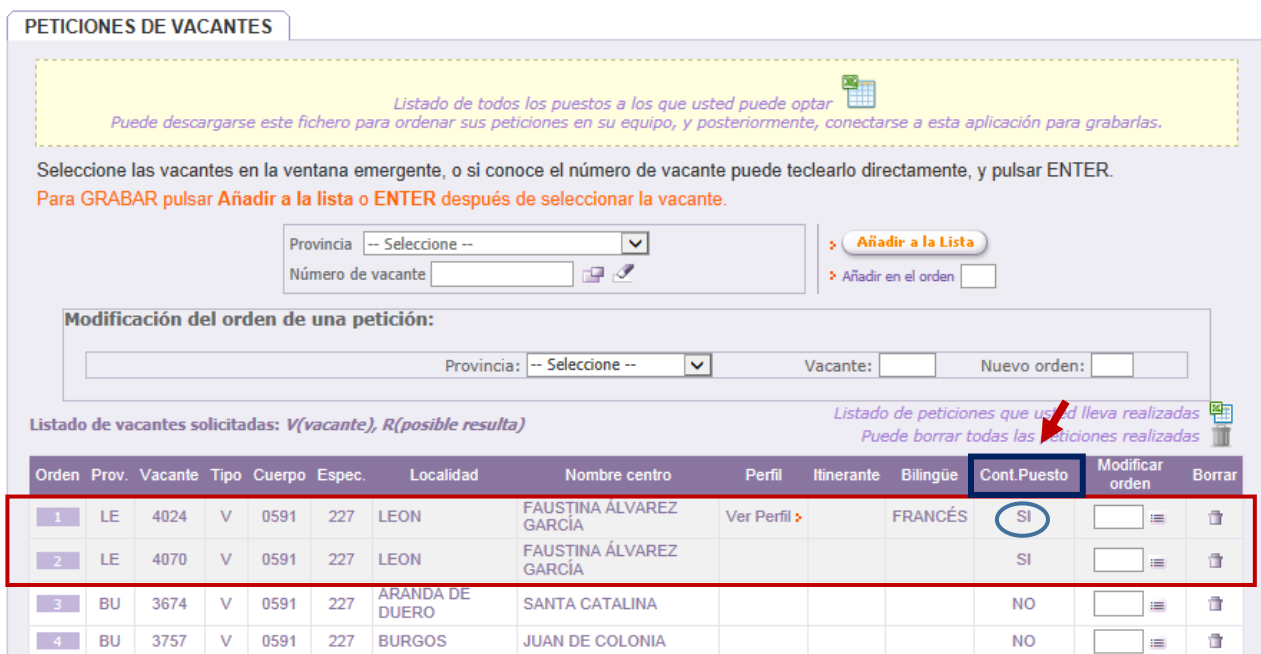

**Entre las peticiones añadidas al principio de la lista** cuando chequea la opción de continuidad en el puesto puede cambiar el orden y borrar, si lo desea, alguna de ellas.

#### IMPORTANTE:

*No es posible cambiar el orden de estas peticiones añadidas por continuidad con el resto de peticiones elegidas por el participante.*

*Si borra todas las peticiones de continuidad automáticamente se desmarca la continuidad en el puesto.*

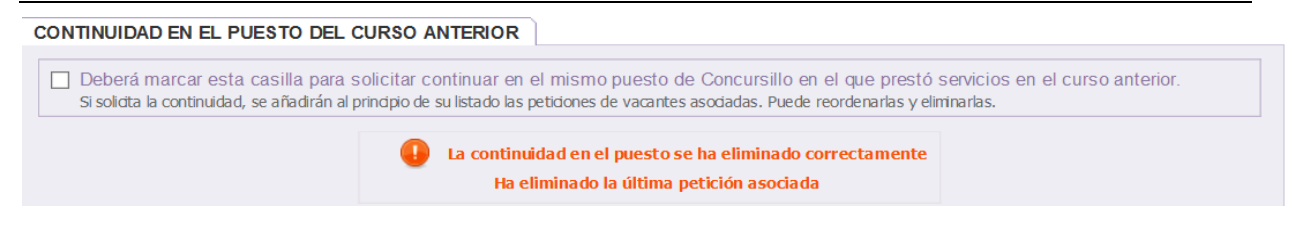

### **D.-PETICIÓN DE VACANTES**

A continuación del apartado "CONTINUIDAD EN EL PUESTO DEL CURSO ANTERIOR" se encuentra el apartado "**PETICIONES DE VACANTES**".

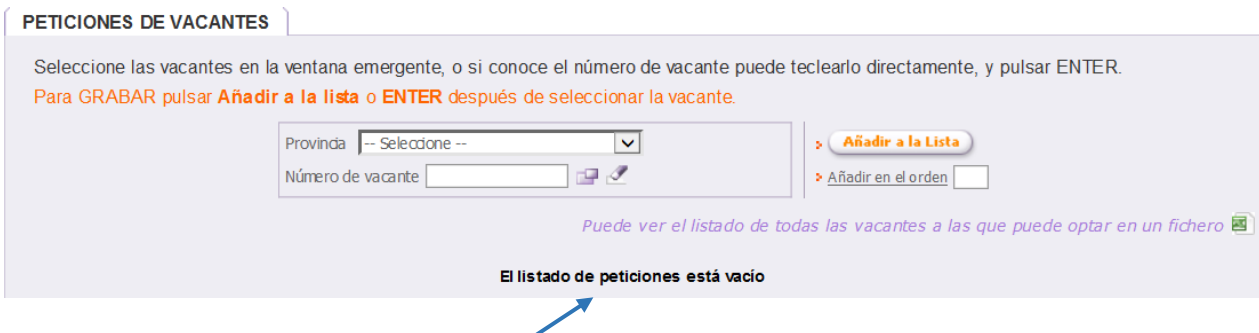

Si accede a la aplicación por primera vez aún no ha realizado ninguna petición se visualiza únicamente el mensaje "**El listado de peticiones está vacío**" y la opción de generar un fichero **Excel** con todas las vacantes a las que puede optar.

Puede elegir las vacantes por su número o, una vez elegida la provincia, seleccionar las vacantes en una ventana emergente.

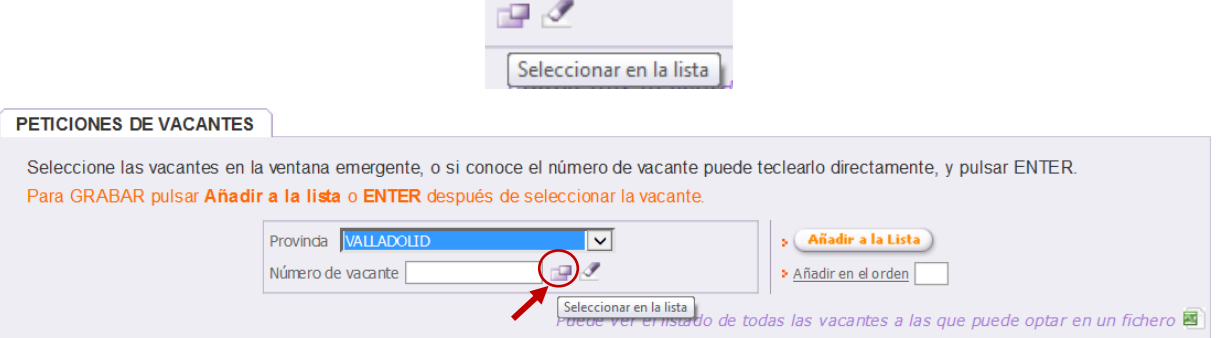

**MANUAL-INSTRUCCIONES** PARA LA GRABACIÓN DE PETICIONES DE PLAZAS EN LA APLICACIÓN INFORMÁTICA **CONCURSILLO – OCUPACIÓN TEMPORAL EN COMISIÓN DE SERVICIOS** DIRECCIÓN GENERAL DE RECURSOS HUMANOS – CONSEJERÍA DE EDUCACIÓN

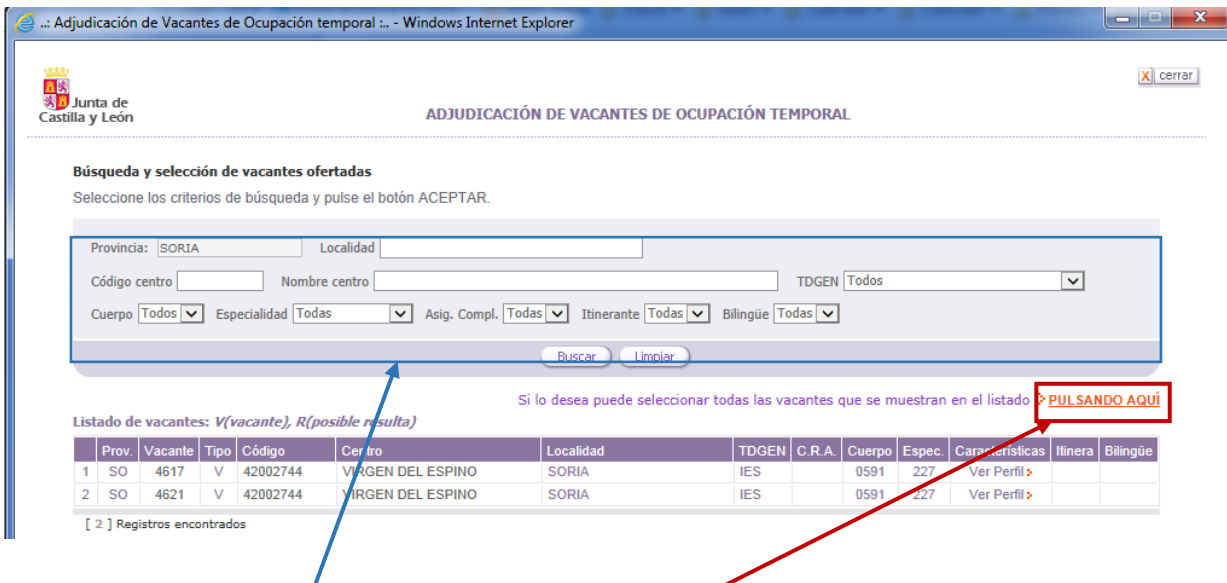

En la ventana emergente/se muestran las vacantes de la provincia seleccionada y <u>puede elegir</u> las plazas que desee <u>utilizando los<sup>/</sup>filtros</u> o <u>todas las vacantes</u>.

Al añadir a la lista se mostrará un **texto en color naranja** con la información sobre la grabación realizada:

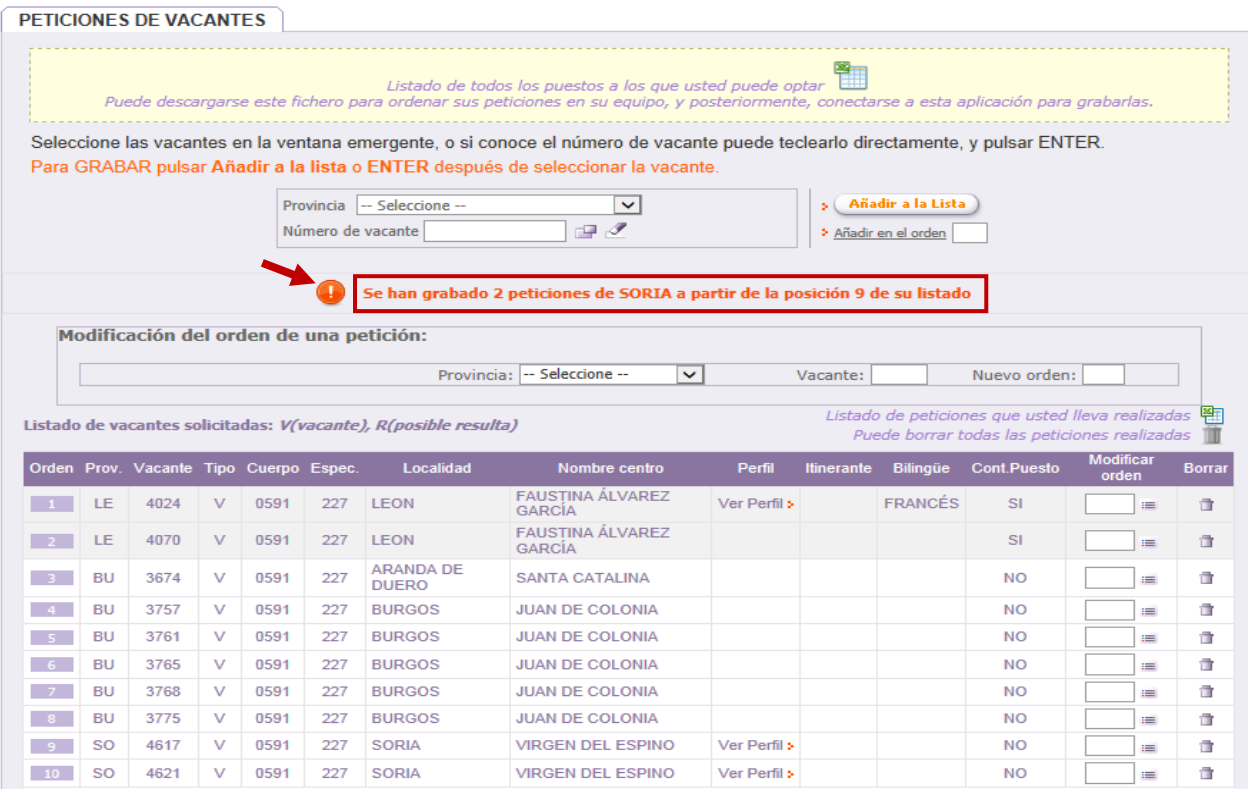

Antes de realizar la selección de las vacantes, se podrá descargar un fichero **Excel** con todas las vacantes **a las que puede optar** en las especialidades de participación.

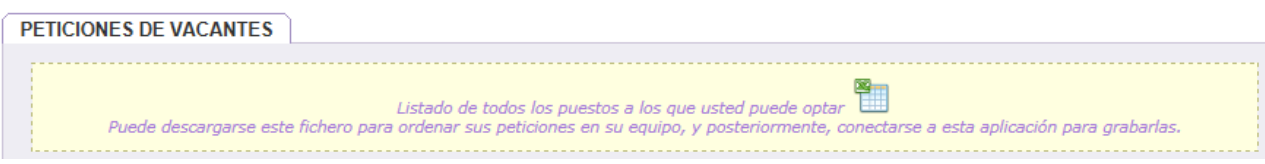

Al seleccionar vacantes y añadir a la lista se actualizará automáticamente el recuento de vacantes y se

### podrá descargar un fichero **Excel** con las vacantes **que se han grabado**.

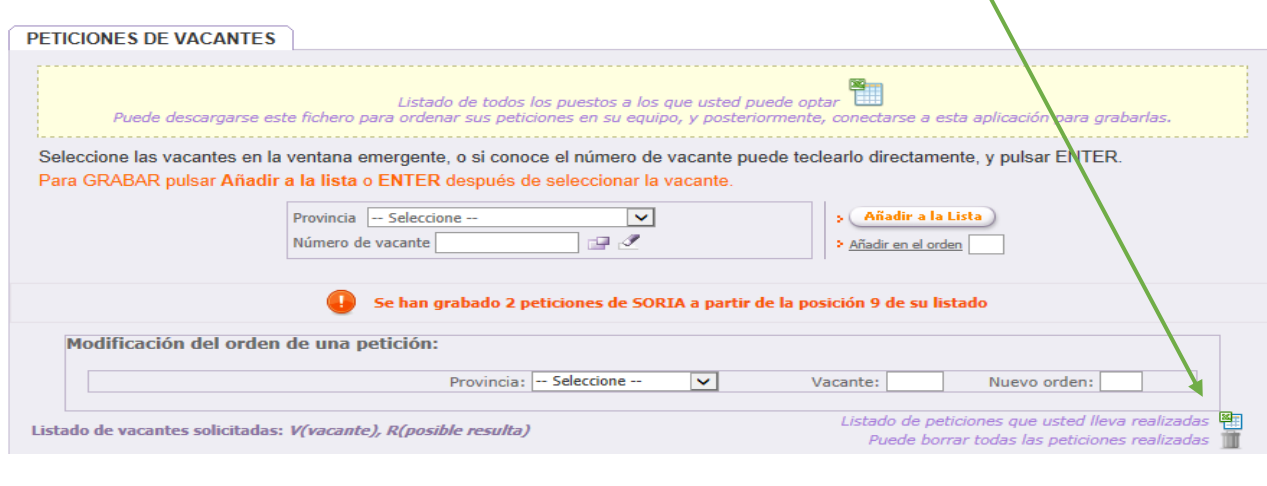

Listado de peticiones que usted lleva realizadas Puede borrar todas las peticiones realizadas

Se pueden **borrar** todas las peticiones realizadas y en ese caso la solicitud pasará **NO VÁLIDA** al no haber consignado ninguna petición.

### **TODAS LAS MODIFICACIONES** QUE REALICE EN SUS PETICIONES **QUEDARÁN GRABADAS AUTOMÁTICAMENTE**

NO EXISTE NINGUNA OPCIÓN PARA GRABAR

El participante puede añadir vacantes a la lista que se irán mostrando en el orden elegido. Esta lista, en función del número de vacantes seleccionado, constará de varias páginas que se indican en la esquina inferior derecha de este apartado.

En la esquina inferior izquierda se muestra el número de vacantes que el aspirante ha añadido a la lista y que se encuentran en su solicitud como peticiones solicitadas.

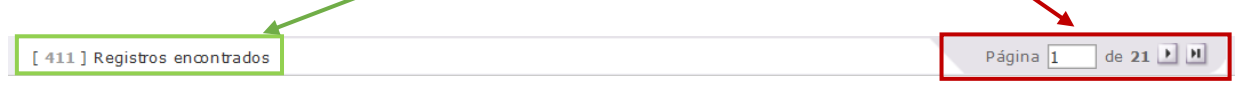

En esta lista también se puede cambiar el orden de las peticiones y borrar (en las 2 últimas columnas de cada vacante).

 $=$ 

Sobre el listado de vacantes puede utilizar la opción "**Modificación del orden de una petición**" e indicar el número de la vacante que quiere reordenar y su nueva posición.

**EJEMPLO:** Si desea modificar la posición de la vacante **nº 4238** que estaba situada en la posición **nº 5** a la posición **nº 3**:

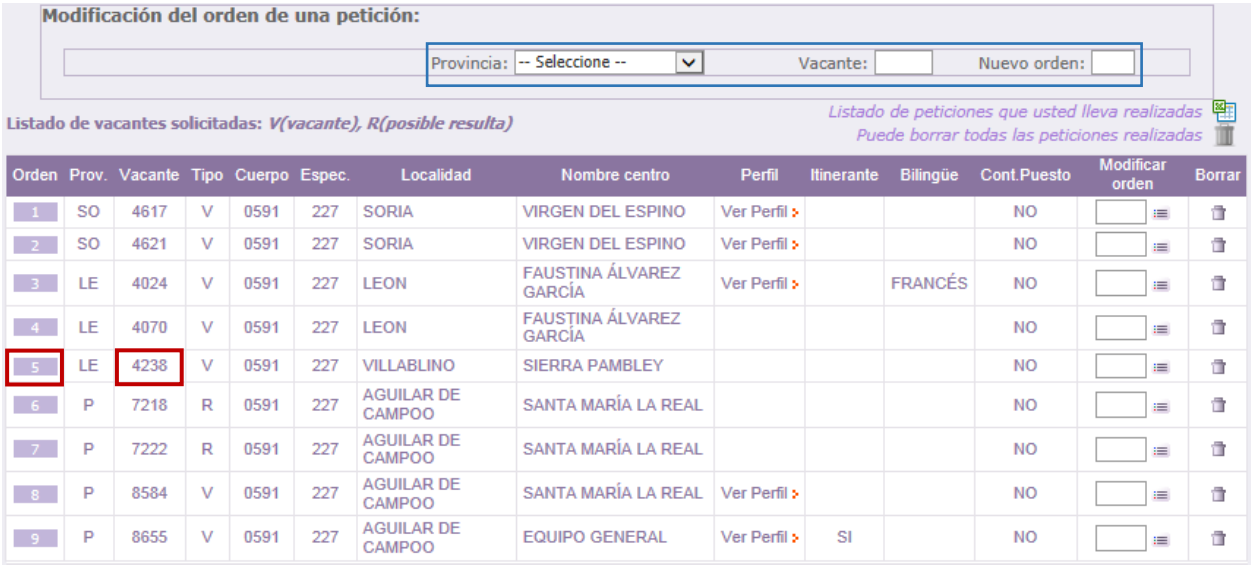

#### **Debe indicar** la provincia, el número de la vacante y la **nueva posición**:

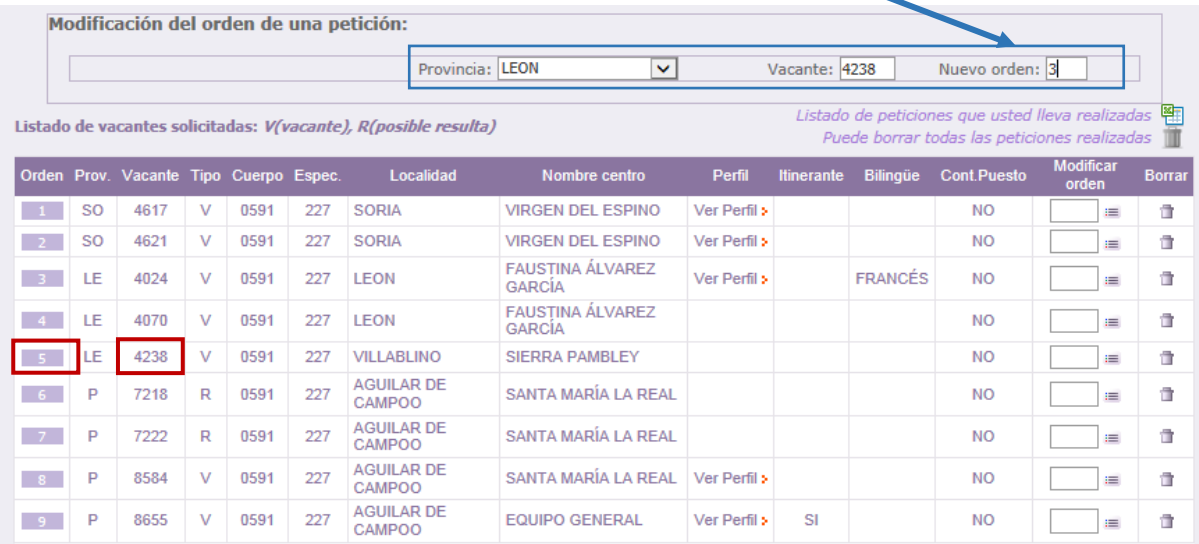

Una vez pulsada la tecla "Enter" la vacante **nº 4238** se situará en la posición **nº 3** y la información sobre la modificación que ha realizado se muestra en el **texto en color naranja**:

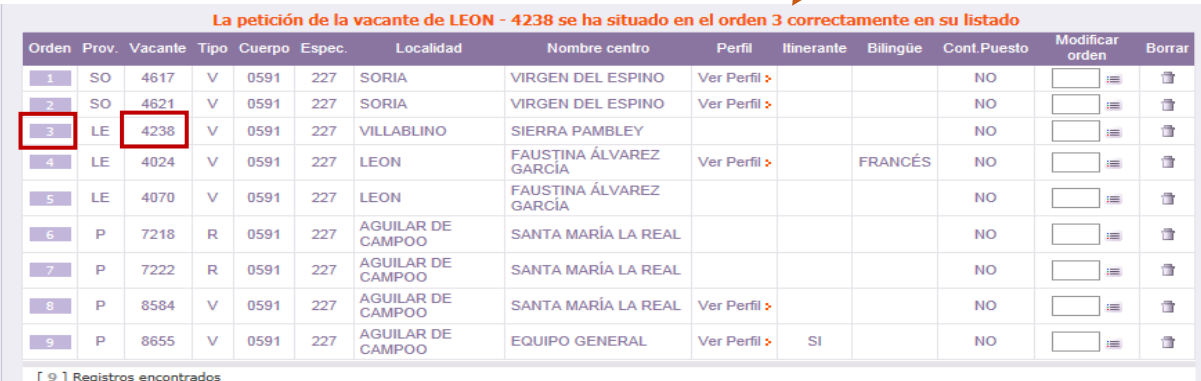

En cada puesto se muestra información sobre el **Tipo** de puesto (**V**-vacante y **R**-resulta) y características asociadas al **Perfil**: itinerante y el bilingüismo.

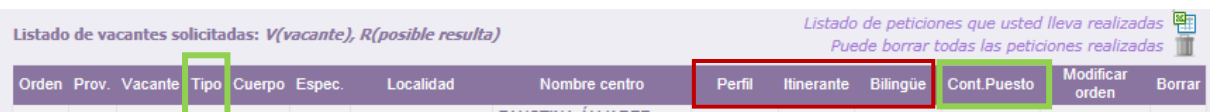

En el campo "Cont. Puesto" se identifica la petición cuando se ha incorporado por solicitar la continuidad en el centro con "SI".

Se podrá obtener la información adicional sobre las **características del puesto** en una etiqueta situando el cursor sobre "*Ver Perfil*".

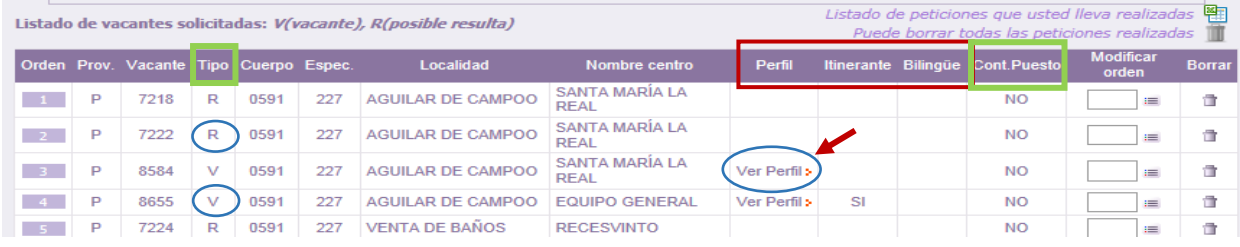

Si el participante obtuvo puesto de concursillo el curso anterior y no quiere ejercer la opción de continuidad, puede incluir vacantes de dicho centro en sus peticiones y se añadirán a la lista en el orden elegido.

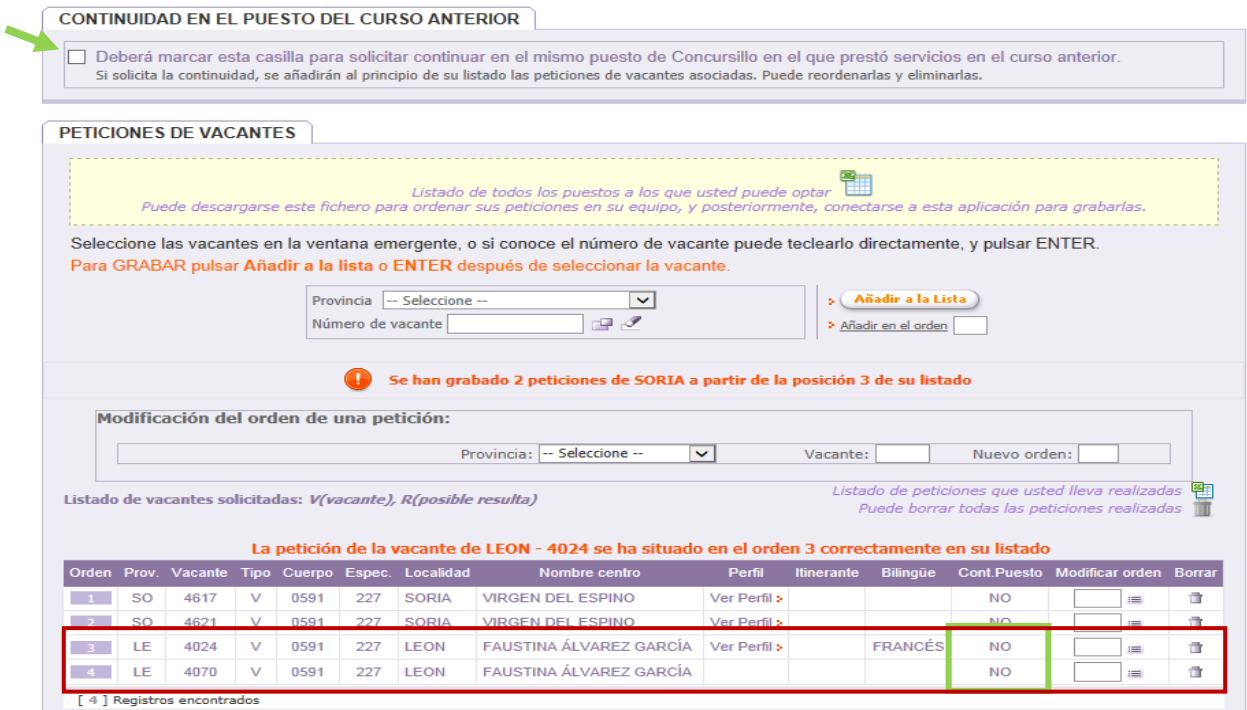

Si incluye dichas vacantes entre sus peticiones y posteriormente selecciona la opción de continuidad en la pantalla aparece un mensaje explicativo sobre la imposibilidad de grabar la continuidad en el puesto porque los puestos han sido añadidos por el participante en el apartado de peticiones en el orden elegido.

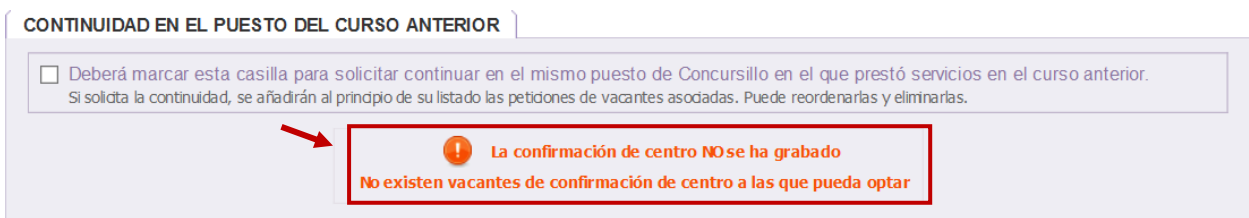

IMPORTANTE: Si **desea ejercer la opción de continuidad en el puesto** debe borrar las peticiones correspondientes y chequear la continuidad**.**

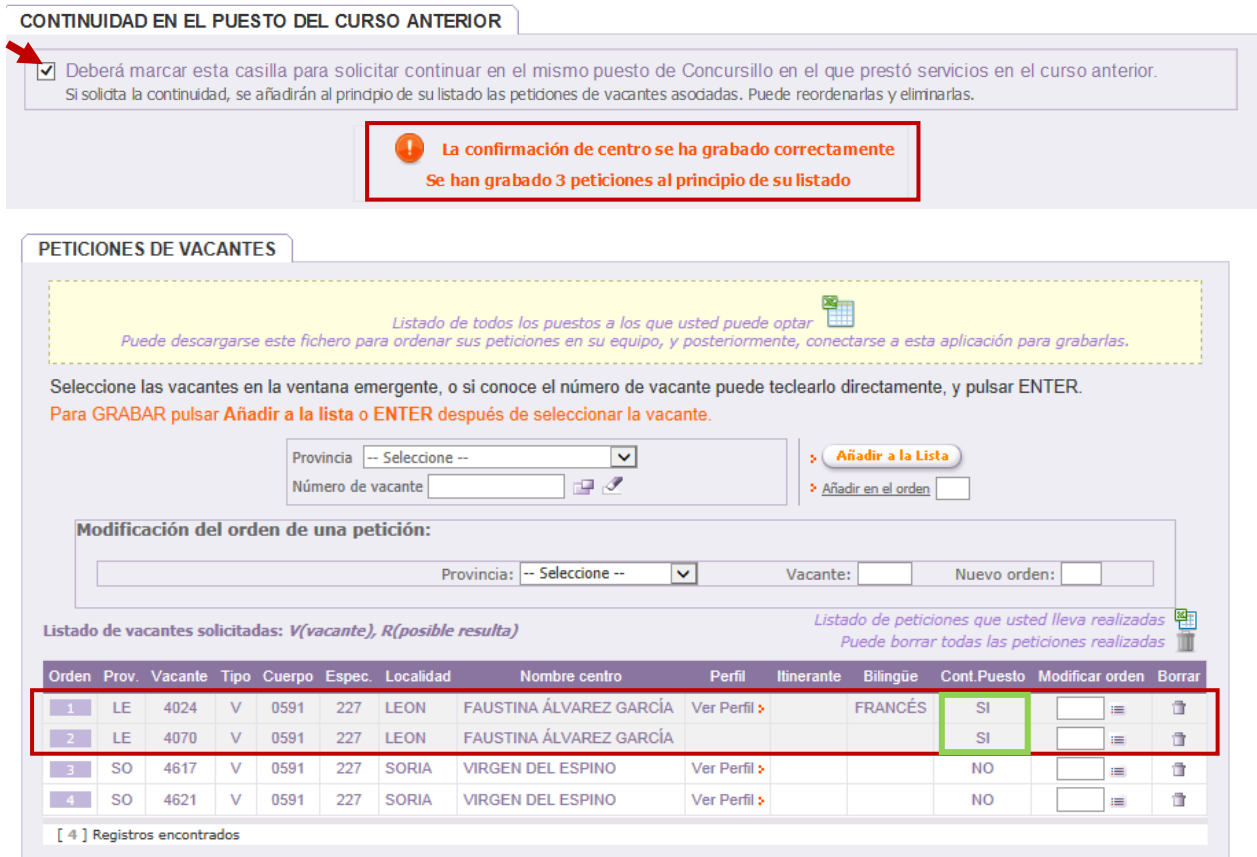

**El estado de la solicitud se actualiza automáticamente** con las vacantes cumplimentadas en la lista de peticiones.

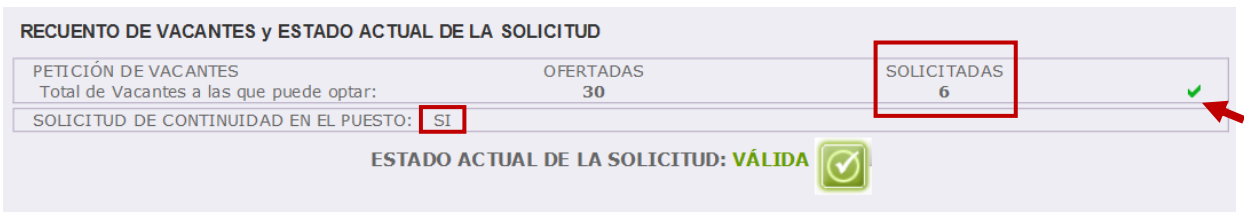

¡AVISO! Al finalizar el periodo de grabación podrá descargar un fichero pdf con su solicitud definitiva, no debiendo presentarla en un registro administrativo.

### *IMPORTANTE:*

*TODOS LOS CAMBIOS en sus peticiones SE ACTUALIZAN AUTOMÁTICAMENTE en el recuento de vacantes, estado actual de su solicitud y en el fichero Excel.*

**TODAS LAS MODIFICACIONES QUE REALICE EN SUS PETICIONES QUEDARÁN GRABADAS AUTOMÁTICAMENTE** 

#### **NO EXISTE NINGUNA OPCIÓN PARA GRABAR**

**Finalizado el periodo de grabación** de peticiones podrá descargar un fichero **PDF** que contendrá sus datos de participación y el listado de vacantes solicitadas por orden. Dicha solicitud **NO** debe presentarla en un registro.

j<mark>AVISO!</mark> Al finalizar el periodo de grabación podrá descargar un fichero pdf con su solicitud definitiva, no debiendo presentarla<br>en un registro administrativo.

*El periodo de grabación finaliza el jueves 19 de agosto a las 12:00 horas*

*Solo podrá descargar el fichero PDF hasta el viernes 27 de agosto*